# **Tax Portal**

- You can now send/receive documents and collect signatures using the **Tax Portal**.
- The customer can now get their tax return prepared without having to go to an office.

- **1. Start** the tax return
- **2. Create** the customer portal
- **3. Receive/Send** Documents
- **4. Collect** signature

# **Creating a Tax Portal**

• To create a customer portal, **you must first start their tax return in the tax software**.

• You only need to complete the taxpayer information screen including: Taxpayer name, SSN, phone, and email.

• There are **multiple places** to send the portal invitation to the customer.

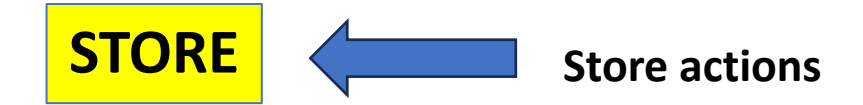

#### Store sends portal invite from Personal Information screen or dropdown under taxpayer's name

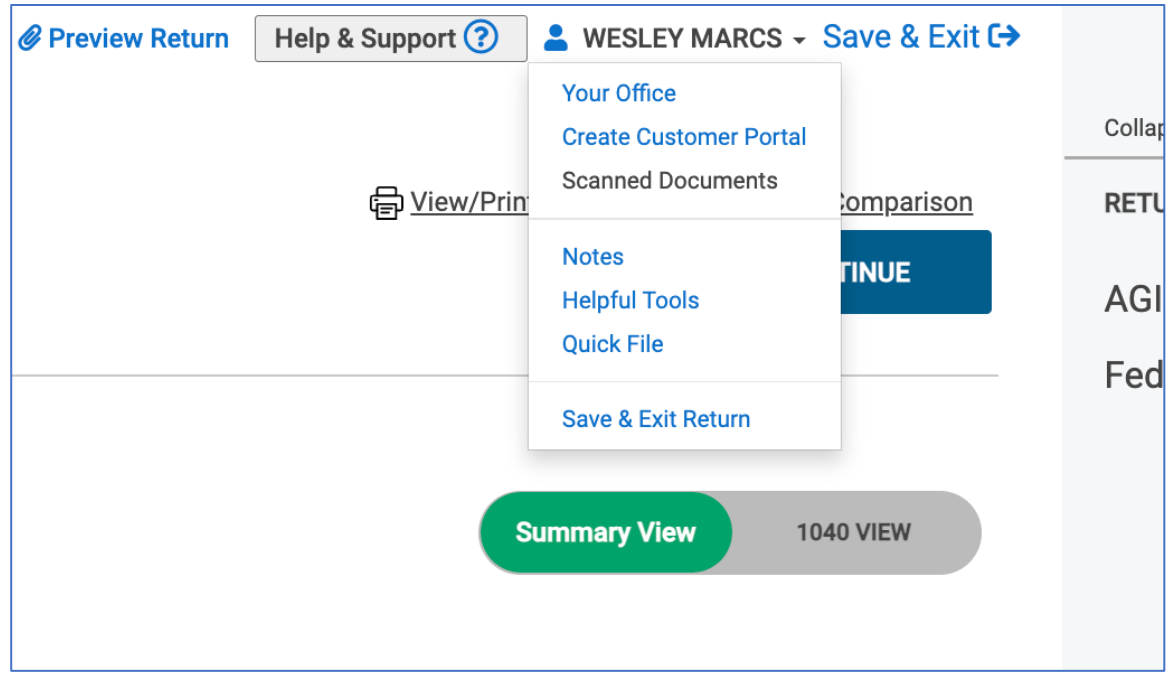

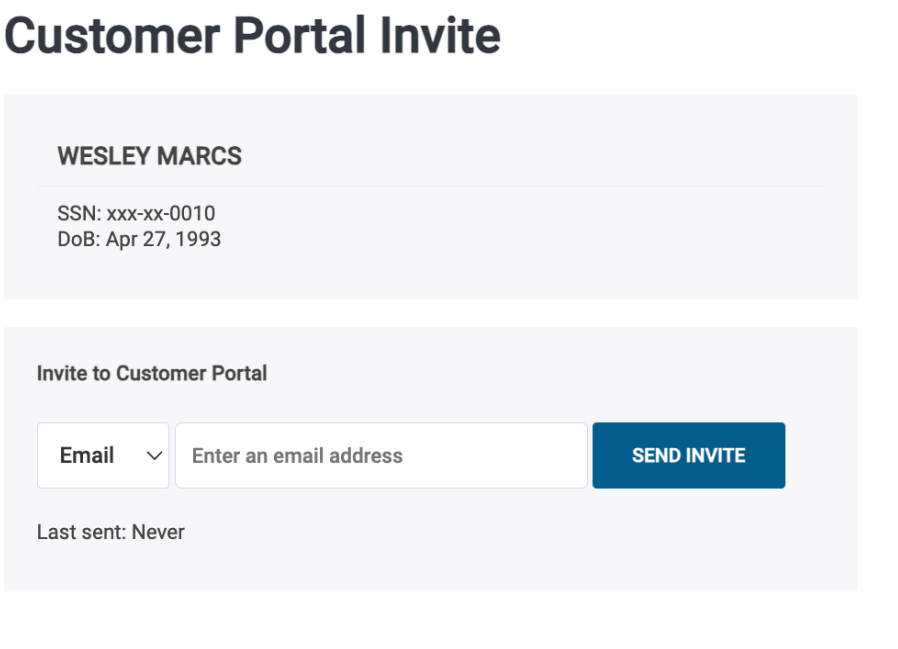

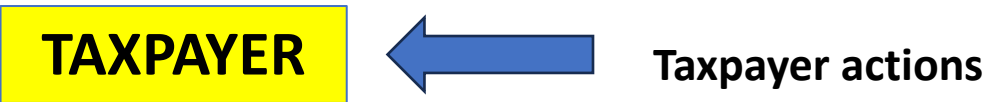

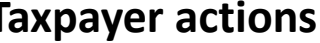

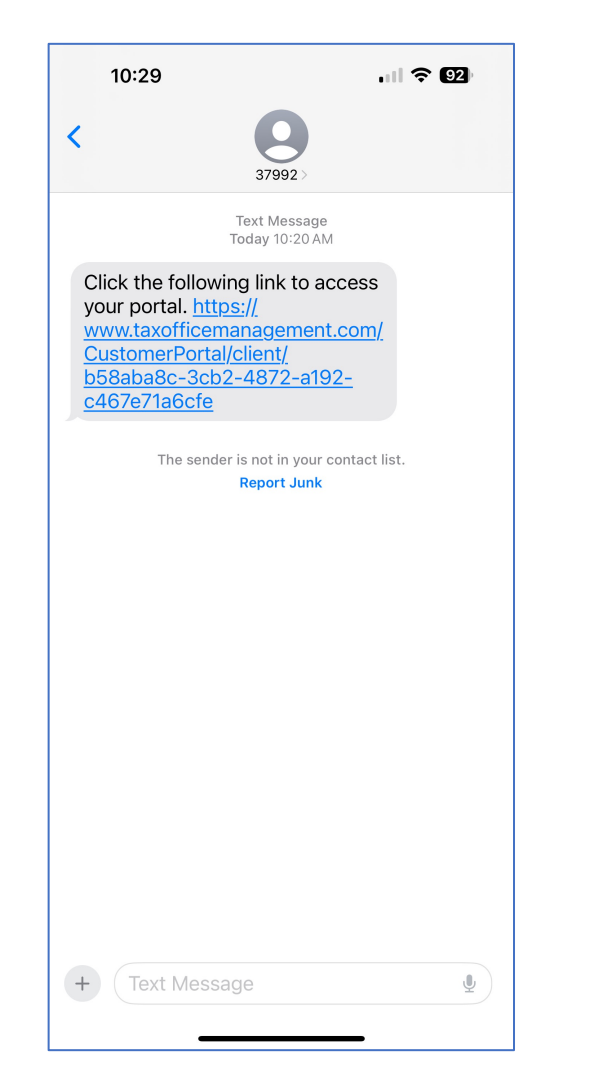

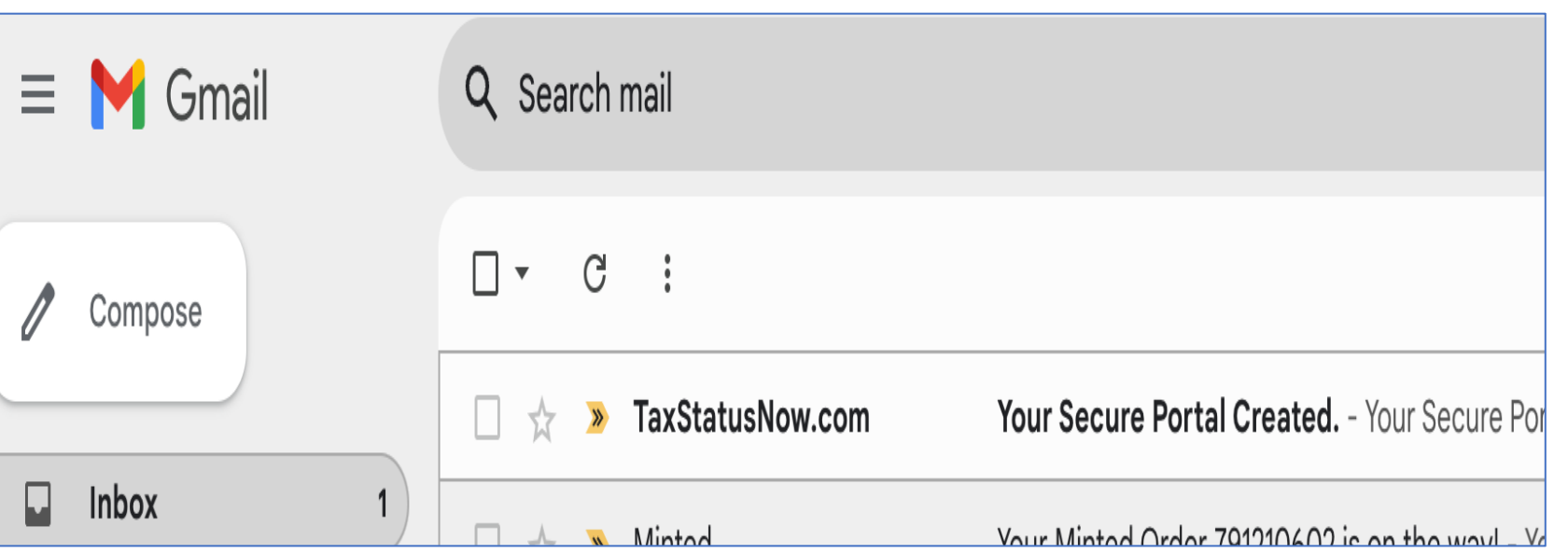

#### Taxpayer opens e-mail or text

Your Secure Portal Created.  $lnbox \times$ 

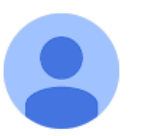

TaxStatusNow.com <dnr@e.taxstatusnow.com>

#### to me  $\blacktriangleright$

### **Your Secure Portal Created.**

Click here to access your portal. https://www.taxofficemanagement.com/ CustomerPortal/client/b58aba8c-3cb2-4872-a192-c467e71a6cfe

This email was sent to *dkflach@gmail.com* as requested by your tax preparer. Please reply to **Danielle@ACCURATETAXSOLUTIONS.COM** 

Register Your Account screen opens

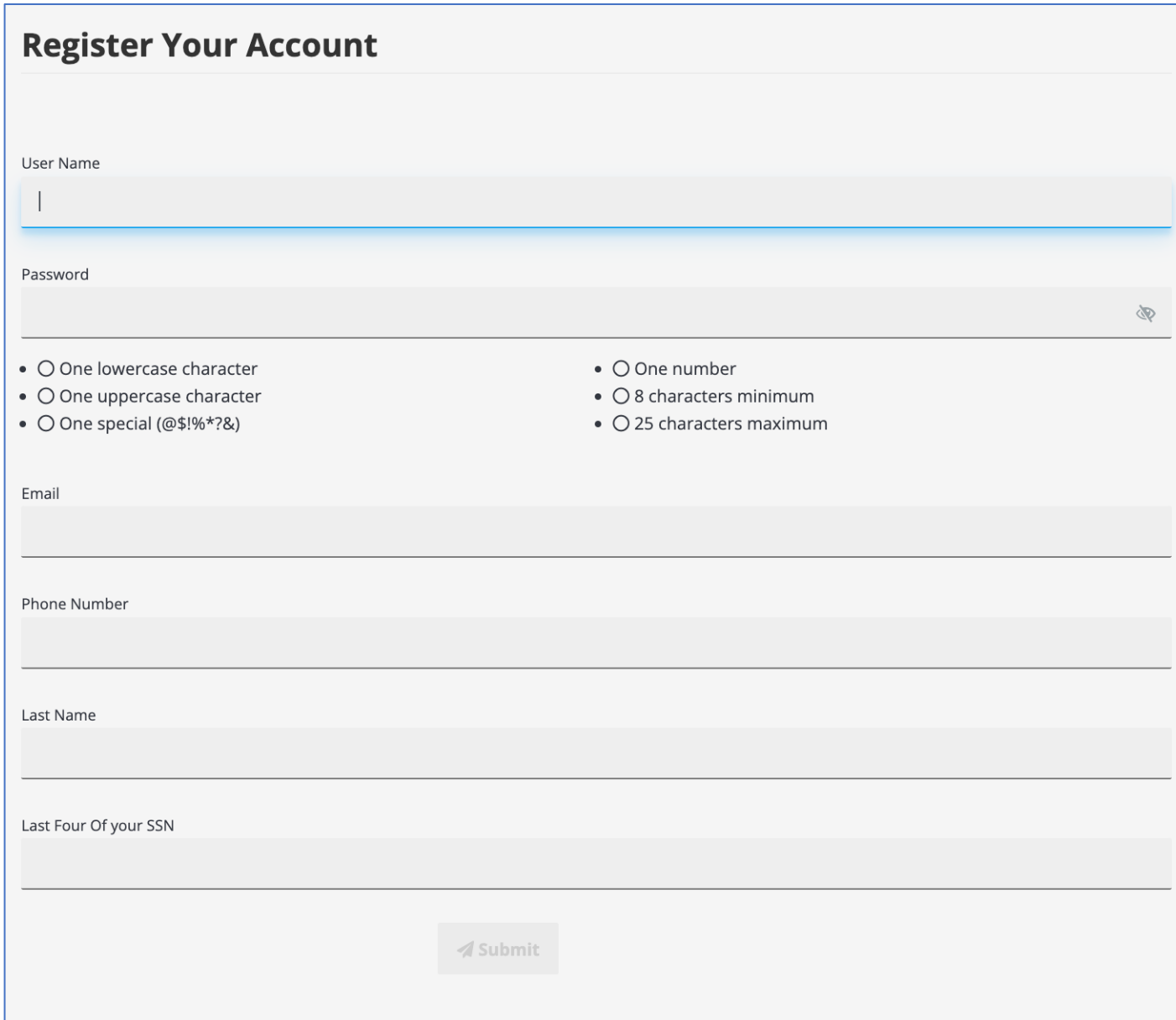

Taxpayer creates Username & Password. They enter their email, phone number, last name and last four of their SSN.

Information must match exactly what the store entered in the tax software.

Click Submit

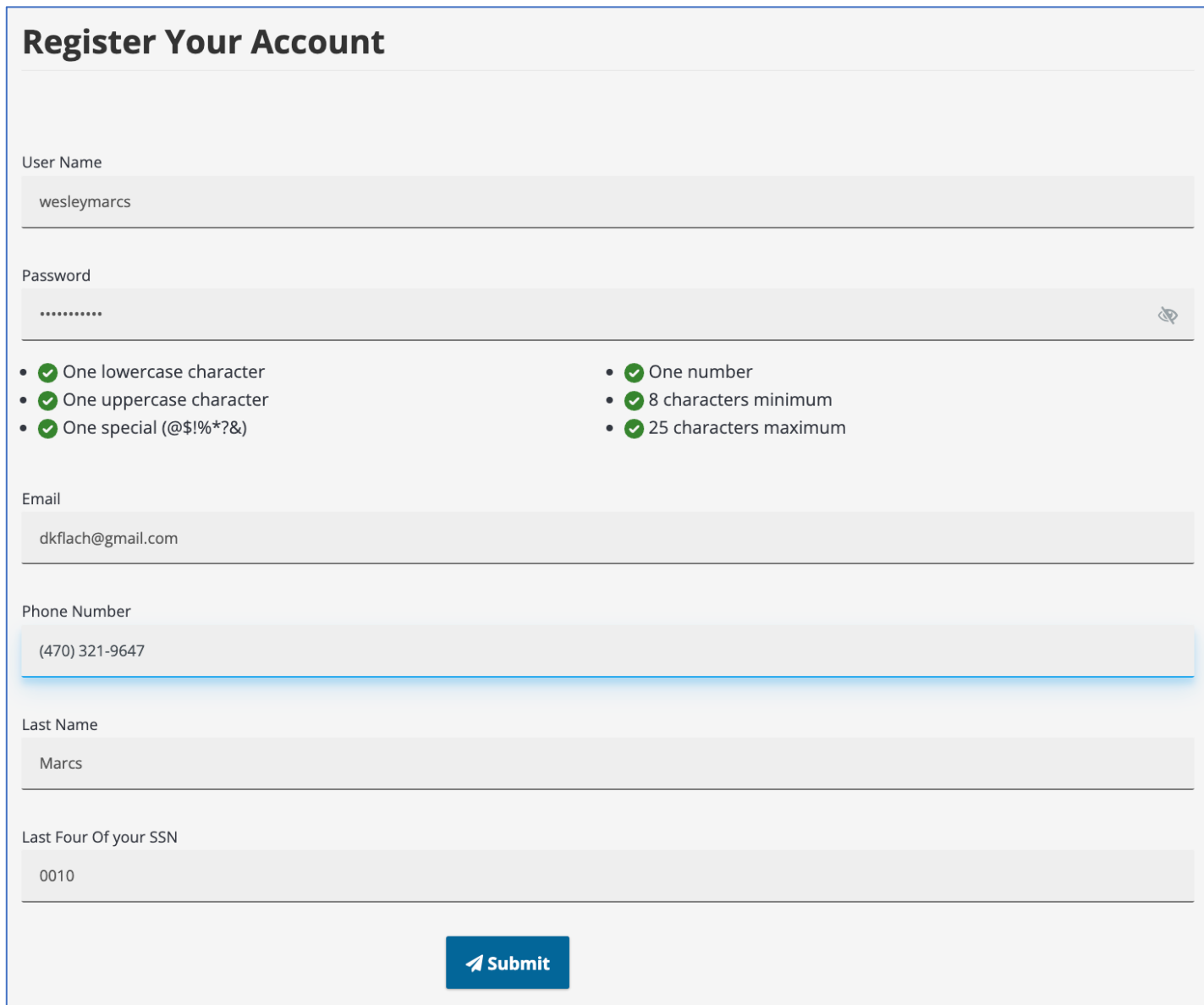

This screen will open.

Taxpayer must verify their account.

Choose e-mail or text.

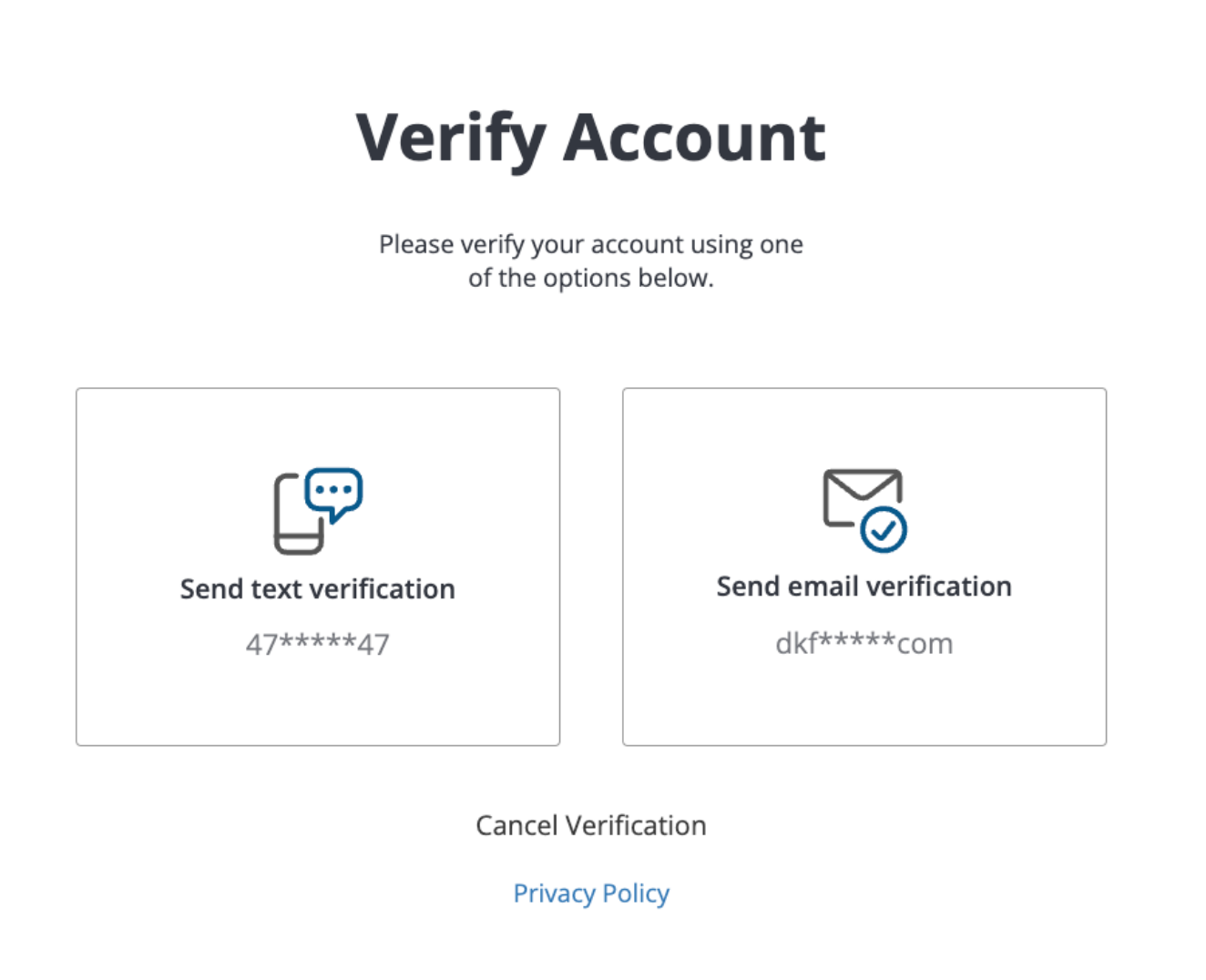

#### After choosing method this screen will open

#### **Verification code sent**

Enter the verification code below.

Code sent to: dkf\*\*\*\*\*com Please check your email for your authentication code.

Enter 6-digit code

**VERIFY** 

Don't see your code? Resend it now.

(A) Select another verification method

**Privacy Policy** 

Taxpayer needs to check their email or text for code

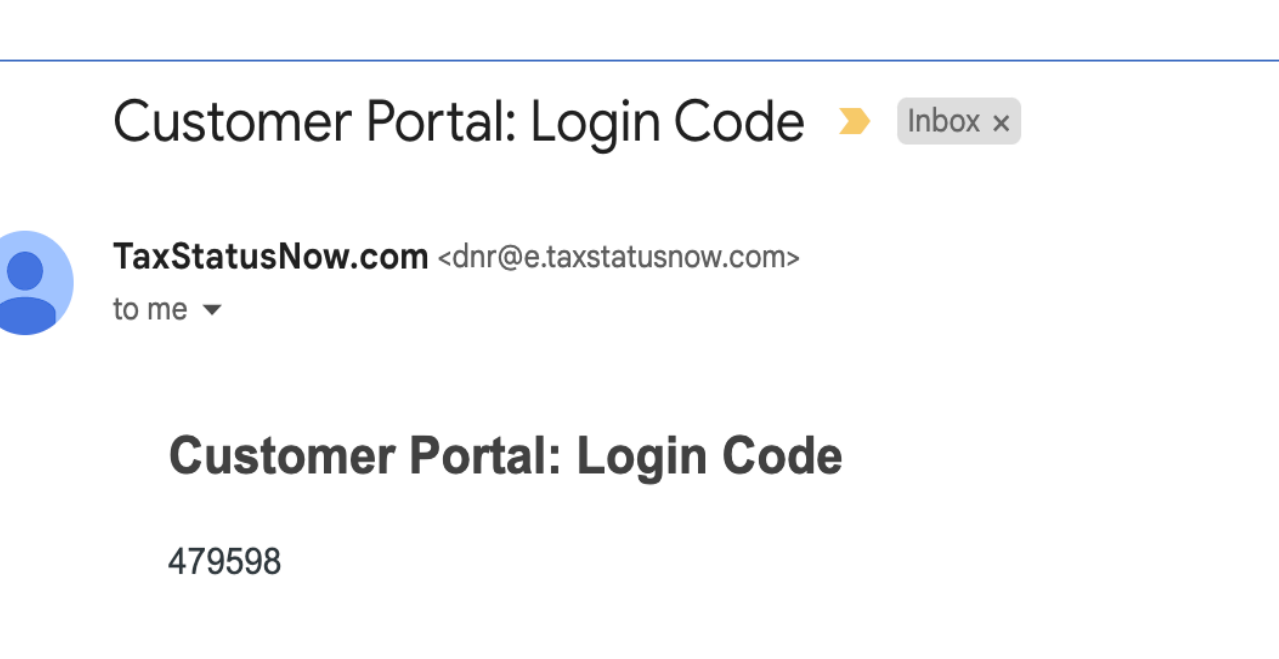

If you are still experiencing issues with your account, please contact our support team.

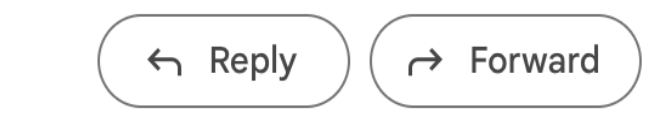

### **Verification code sent**

Enter the verification code below.

Code sent to: dkf\*\*\*\*\*com

Please check your email for your authentication code.

479598

Taxpayer enters code and clicks VERIFY

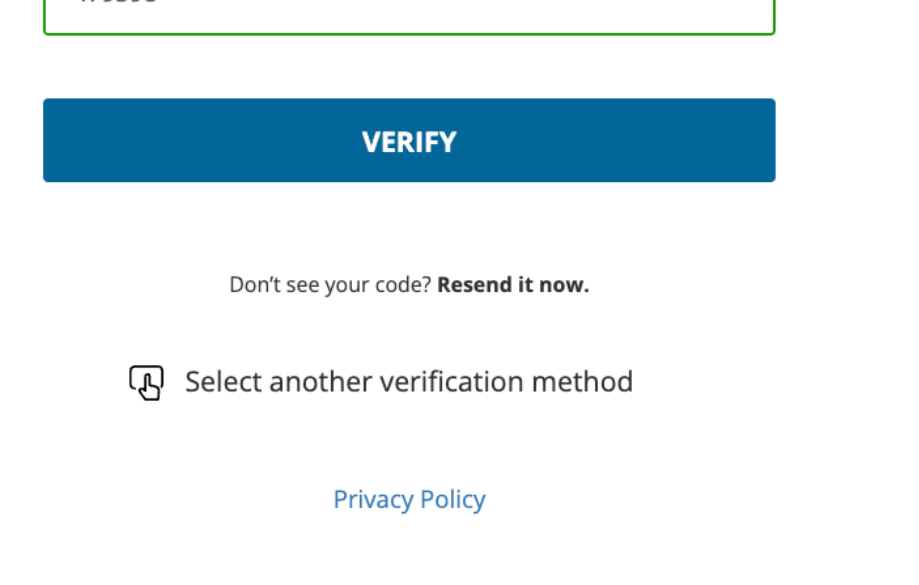

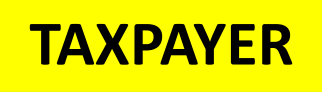

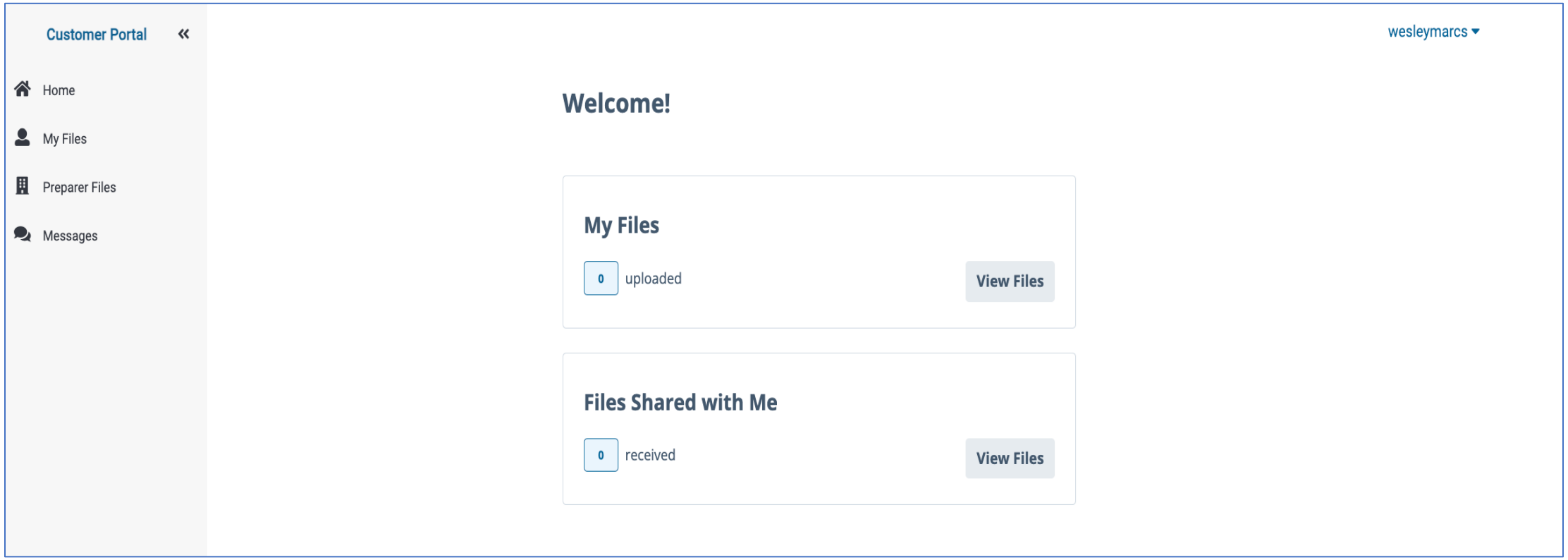

This is the Portal homepage that will open

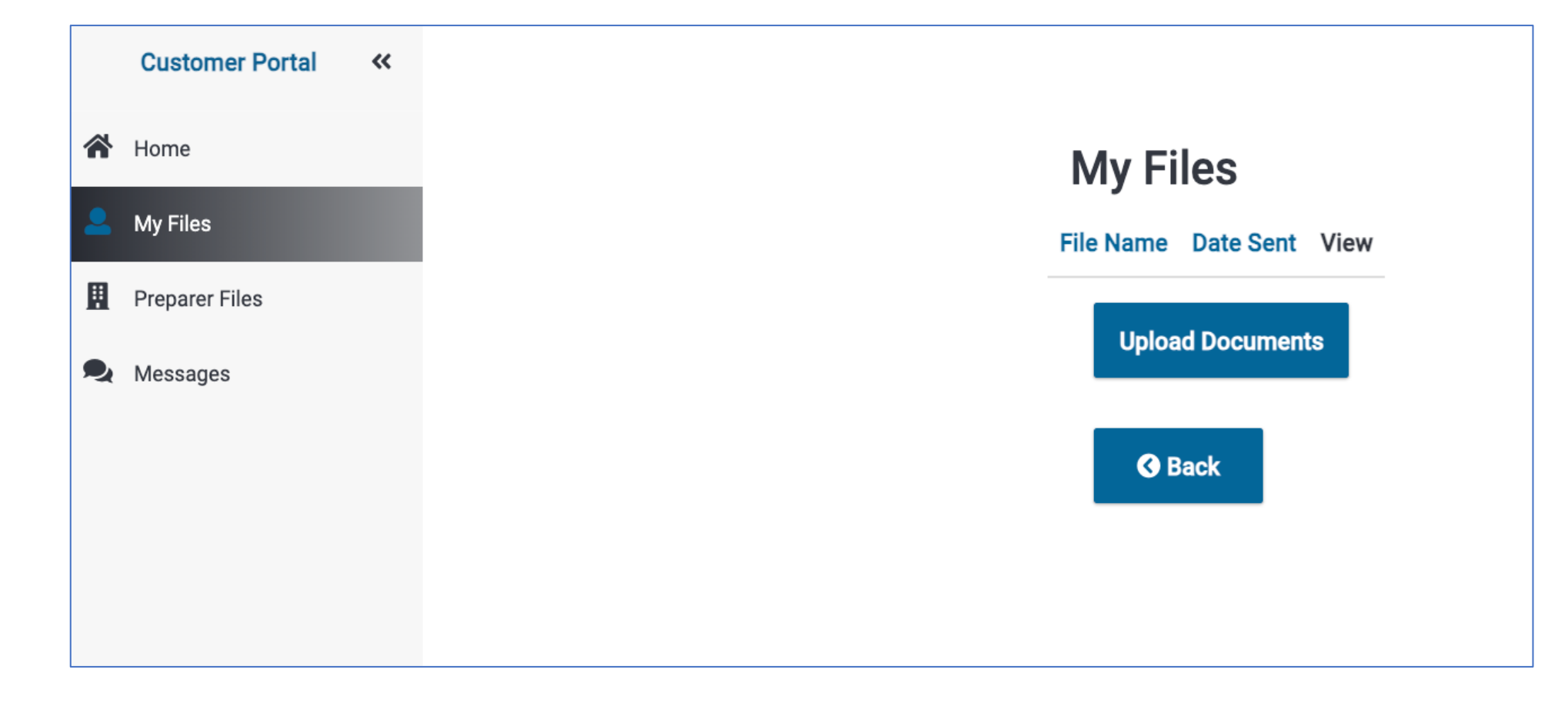

Click on My Files to upload documents

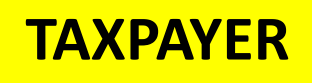

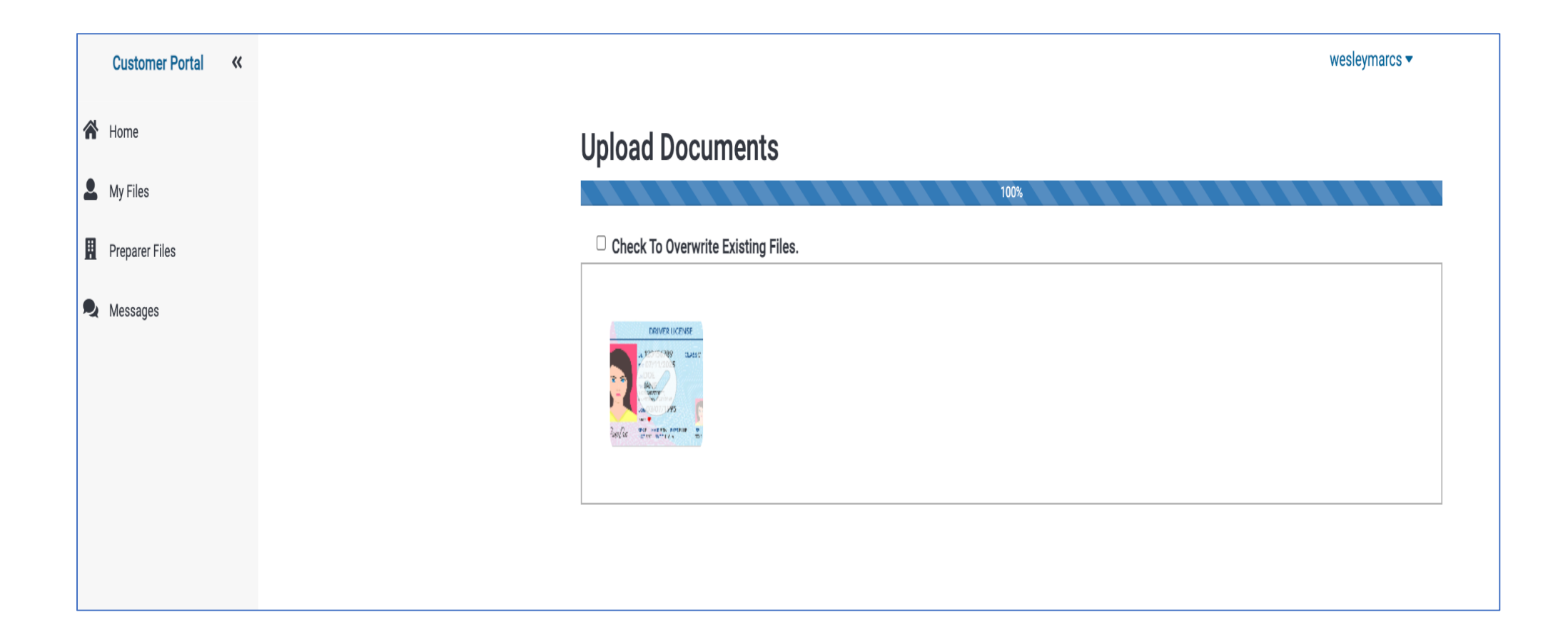

Drag and drop or choose a file from computer to upload

#### On a smart phone you will see this option to upload a document

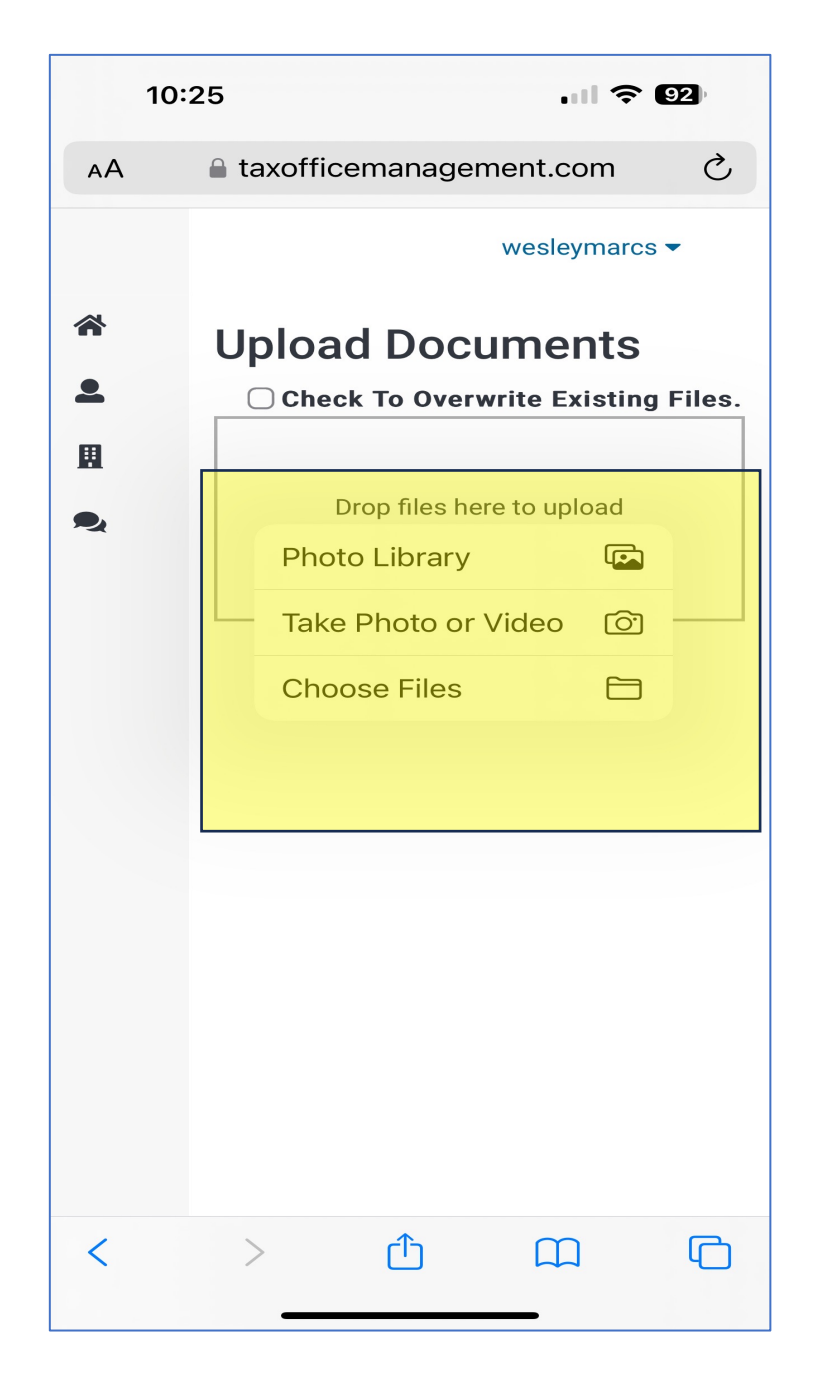

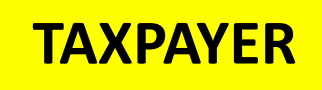

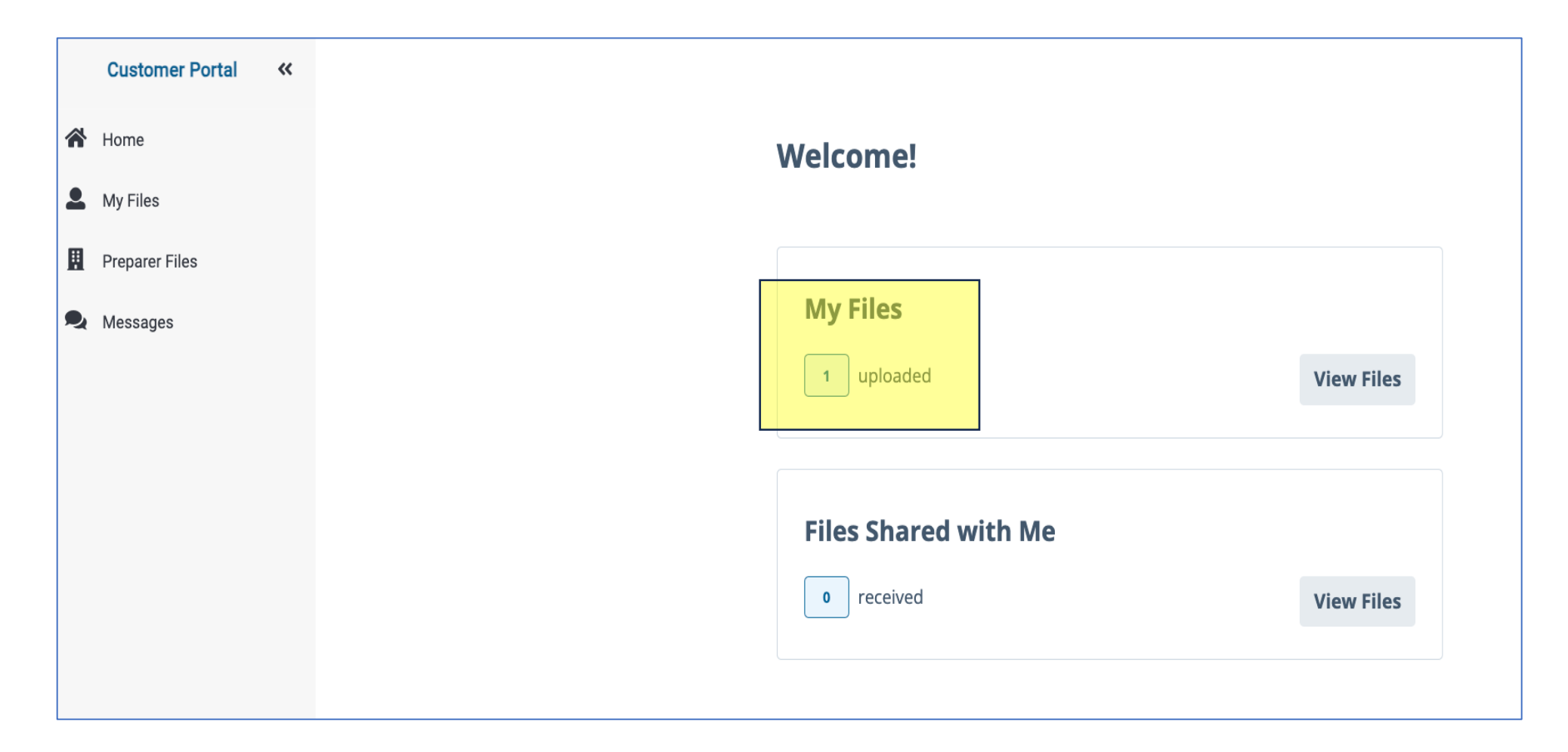

After uploaded number will change to 1

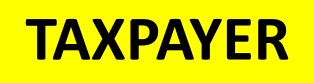

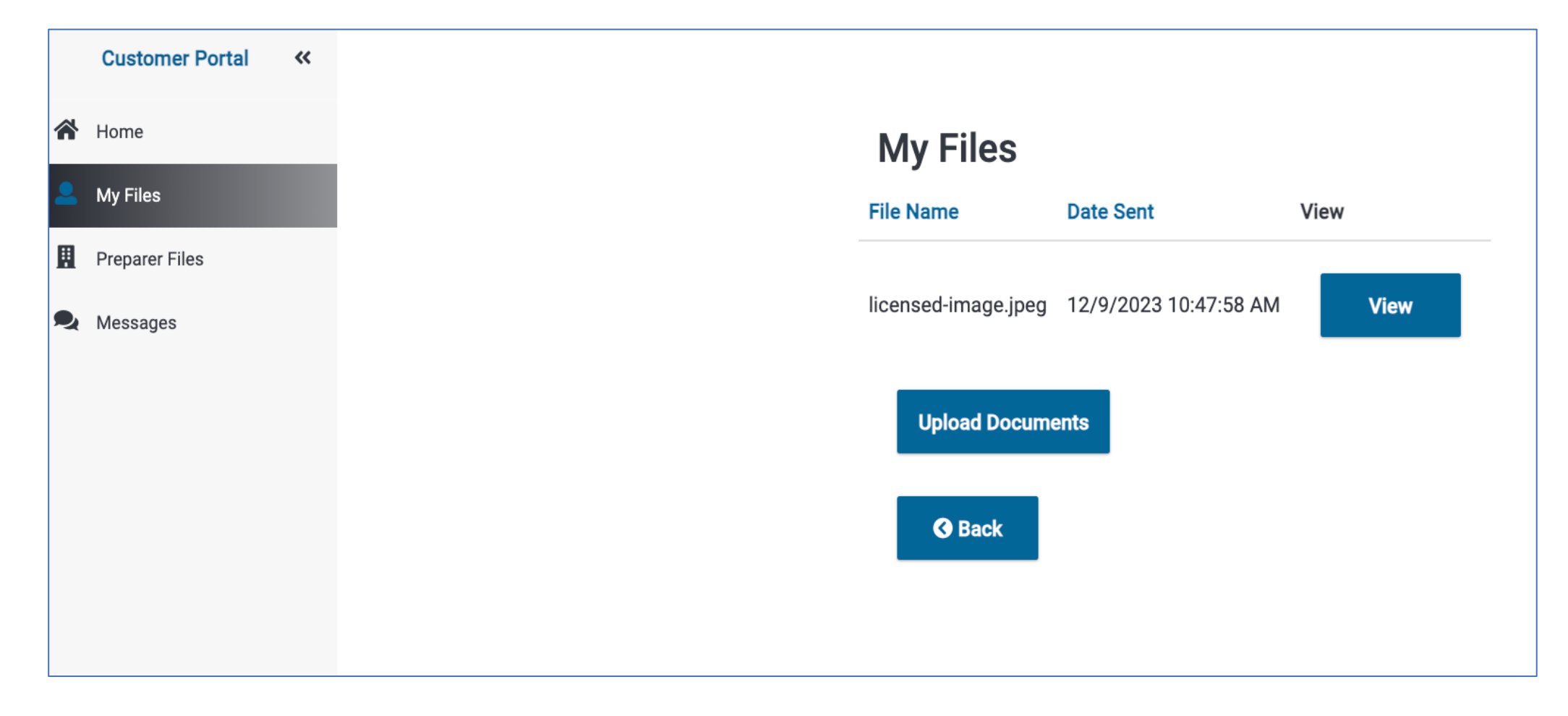

Click on My Files to upload additional documents

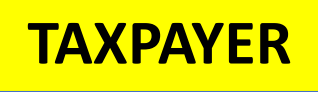

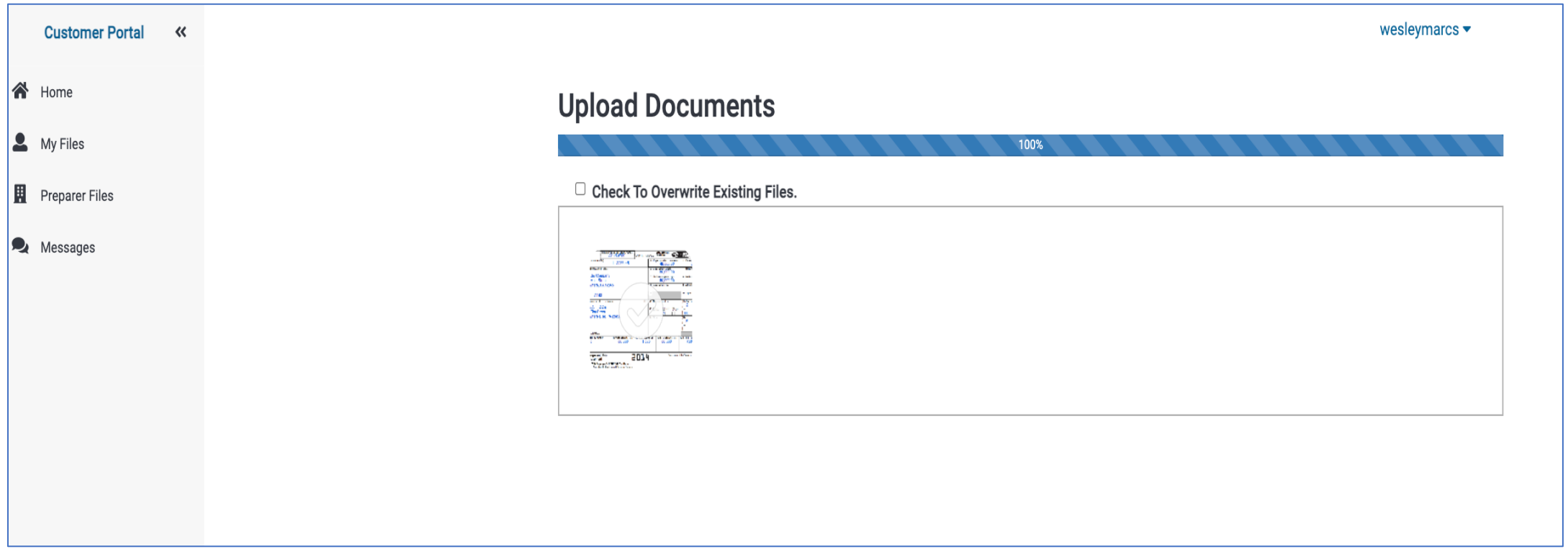

Drag and drop or choose file to upload

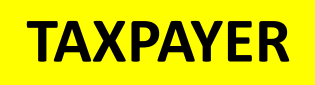

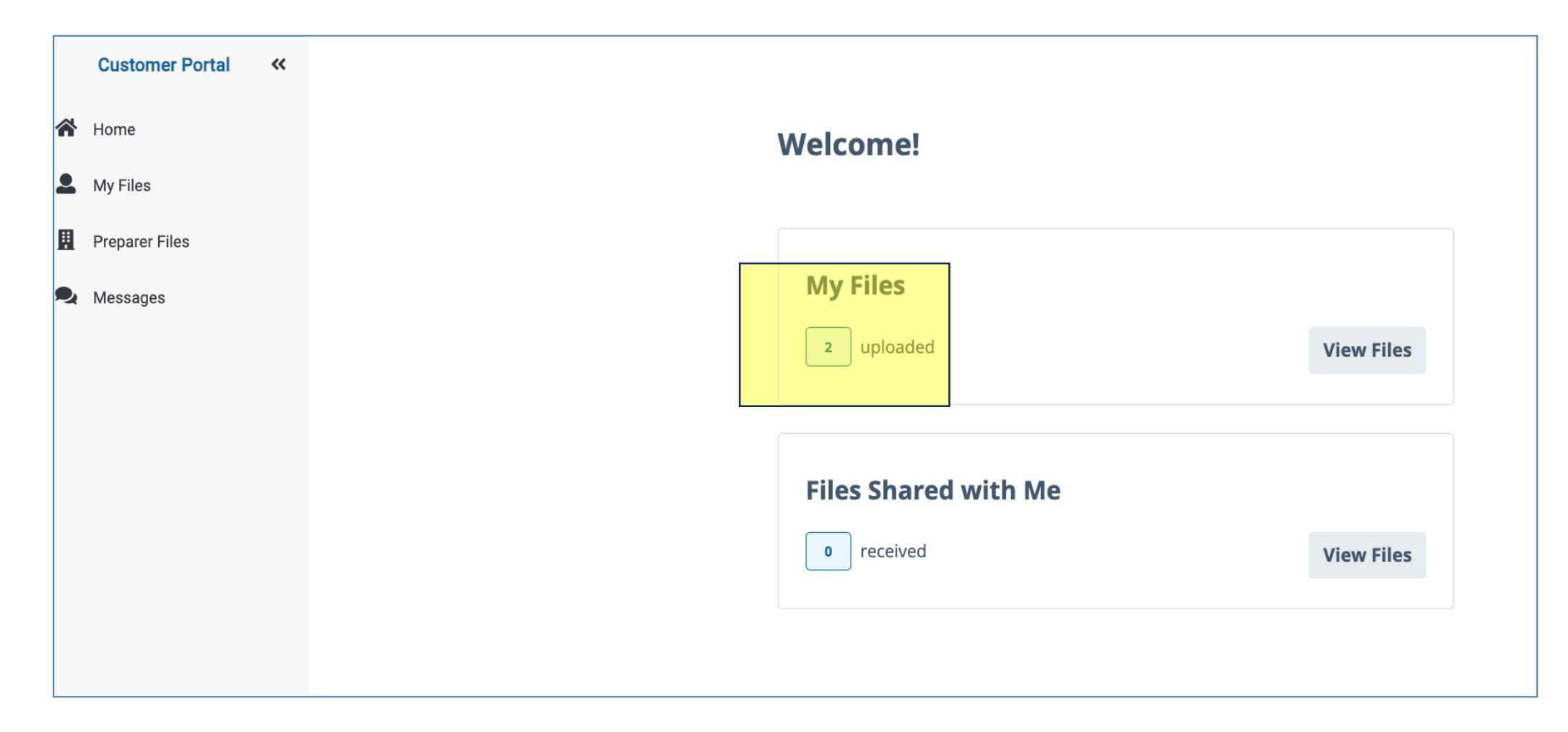

After uploaded number will change to 2

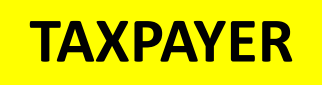

#### Documents uploaded will be listed here under My Files

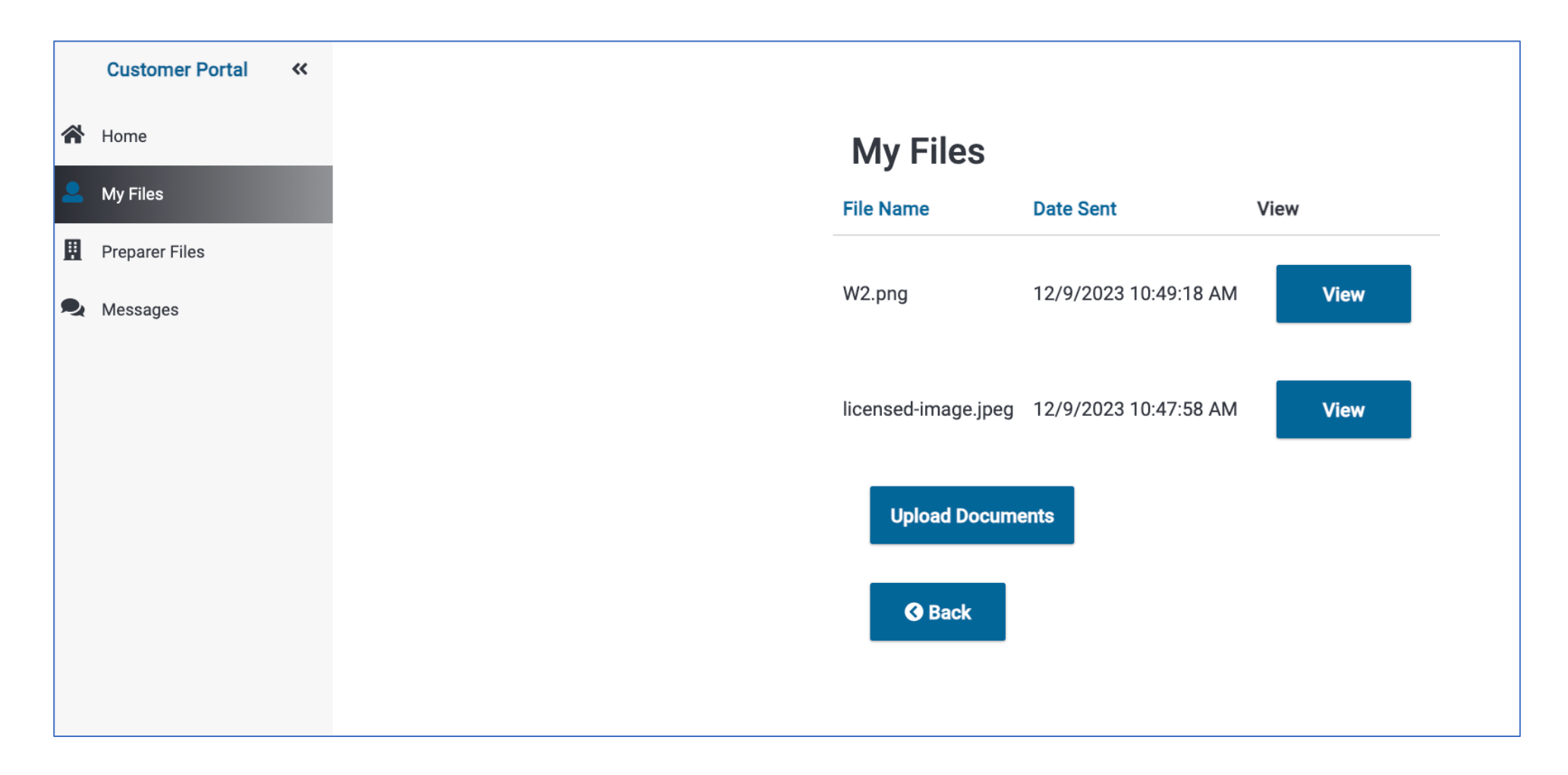

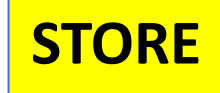

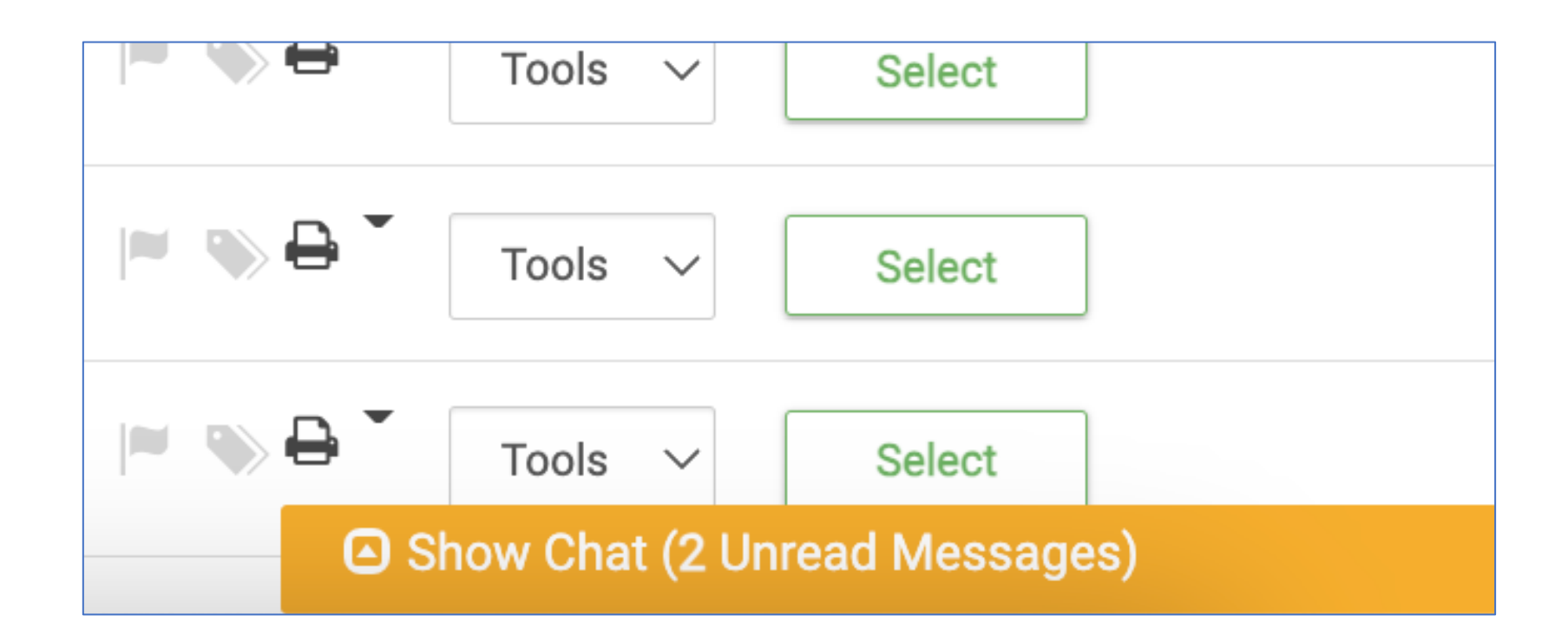

Store will see this message when they login to the tax software showing they have Portal activity

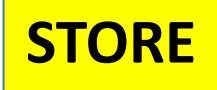

**STORE** Store enters tax return and clicks on taxpayer name and choose Scanned Documents from the dropdown list.

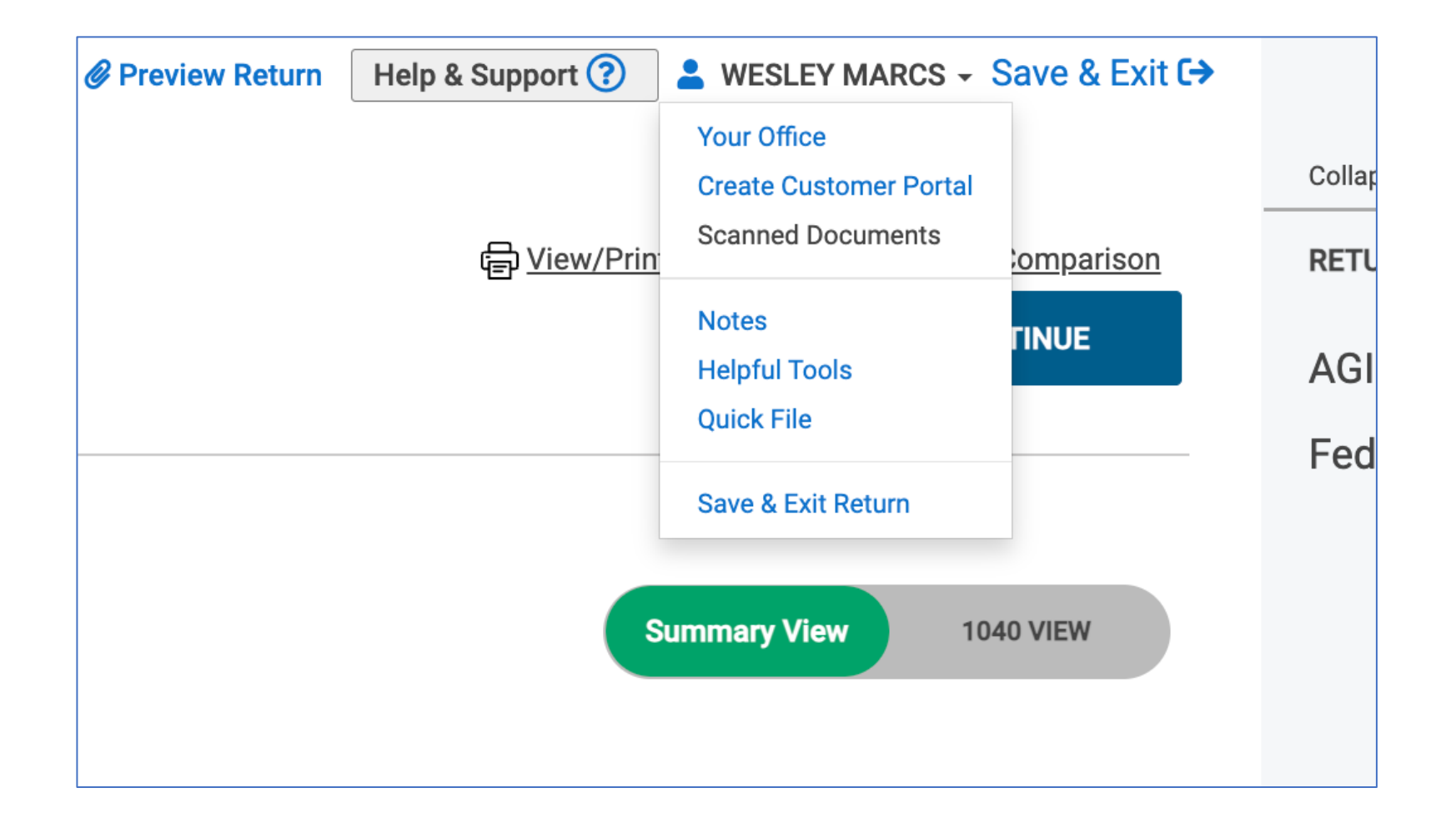

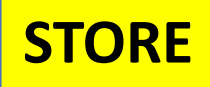

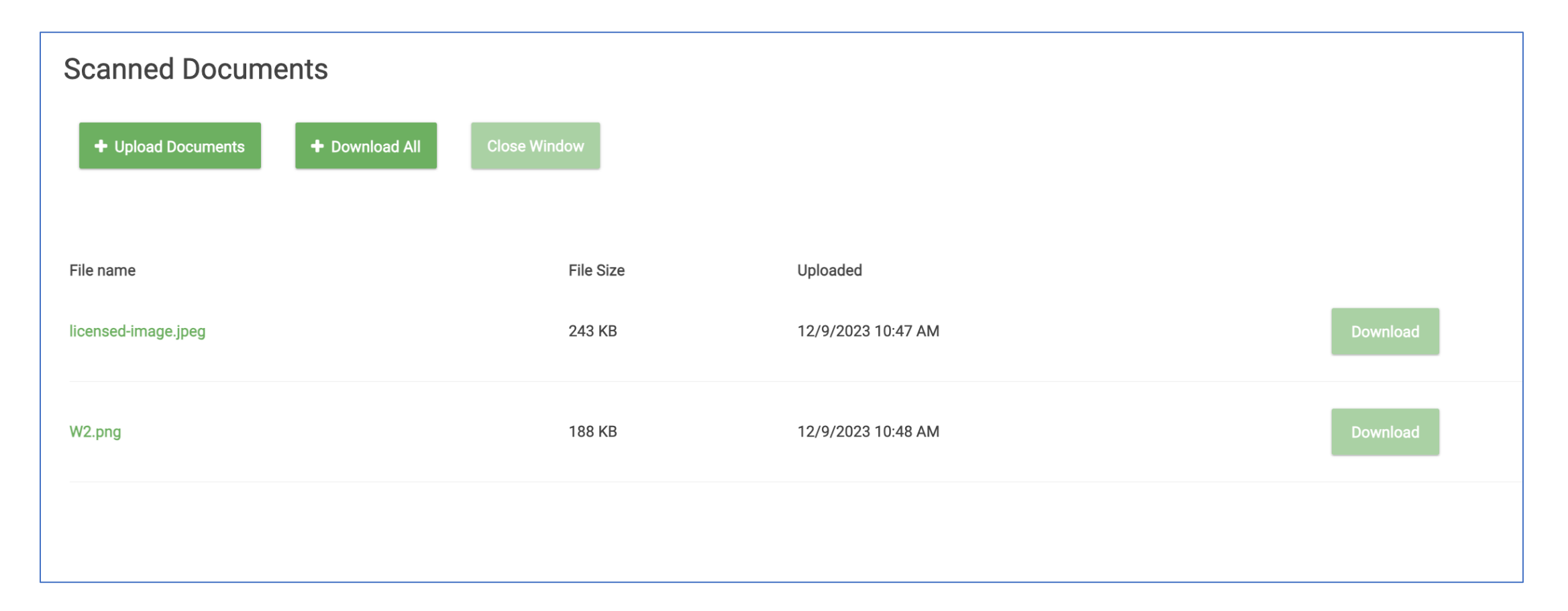

This screen opens. Store will click Download to open the document. Once downloaded they can open/print them to enter the information into the tax software.

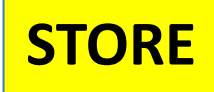

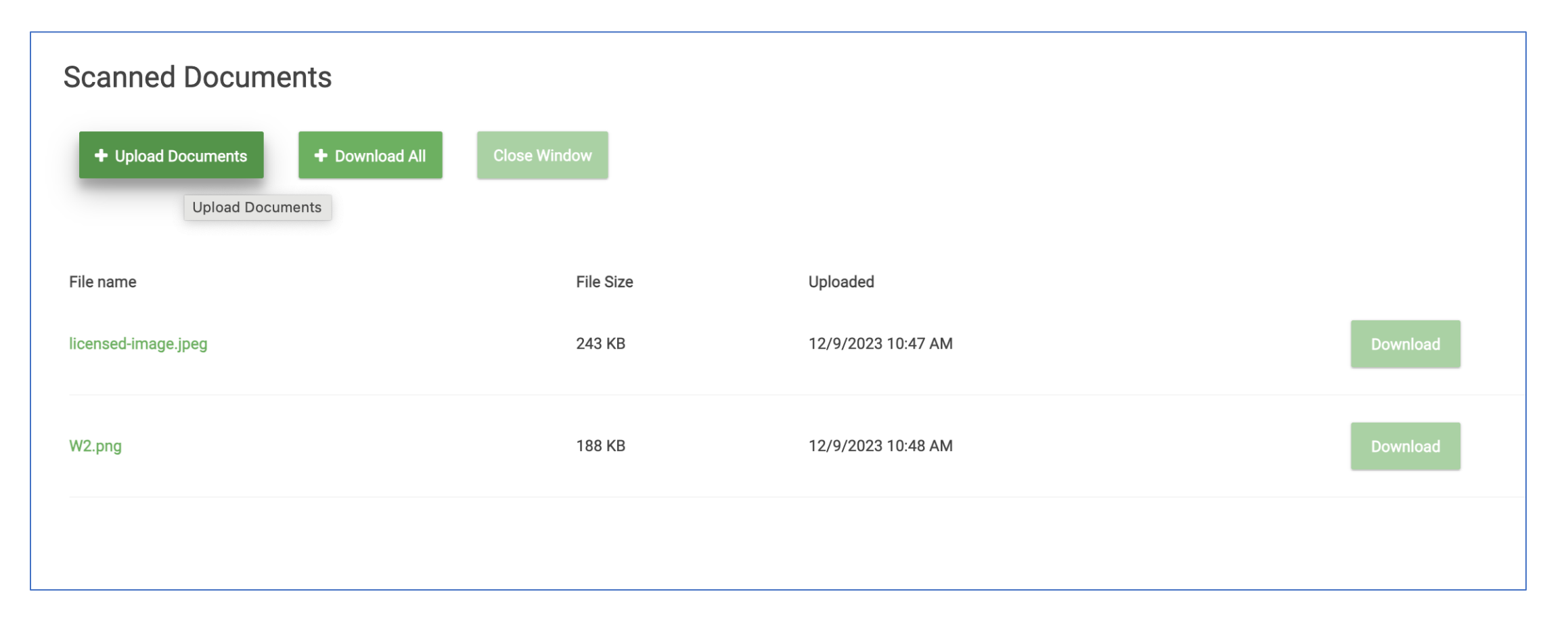

Store can upload documents to the Portal by clicking Upload Documents

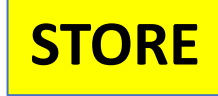

This screen opens.

Store will choose documents and click Save Uploaded Documents.

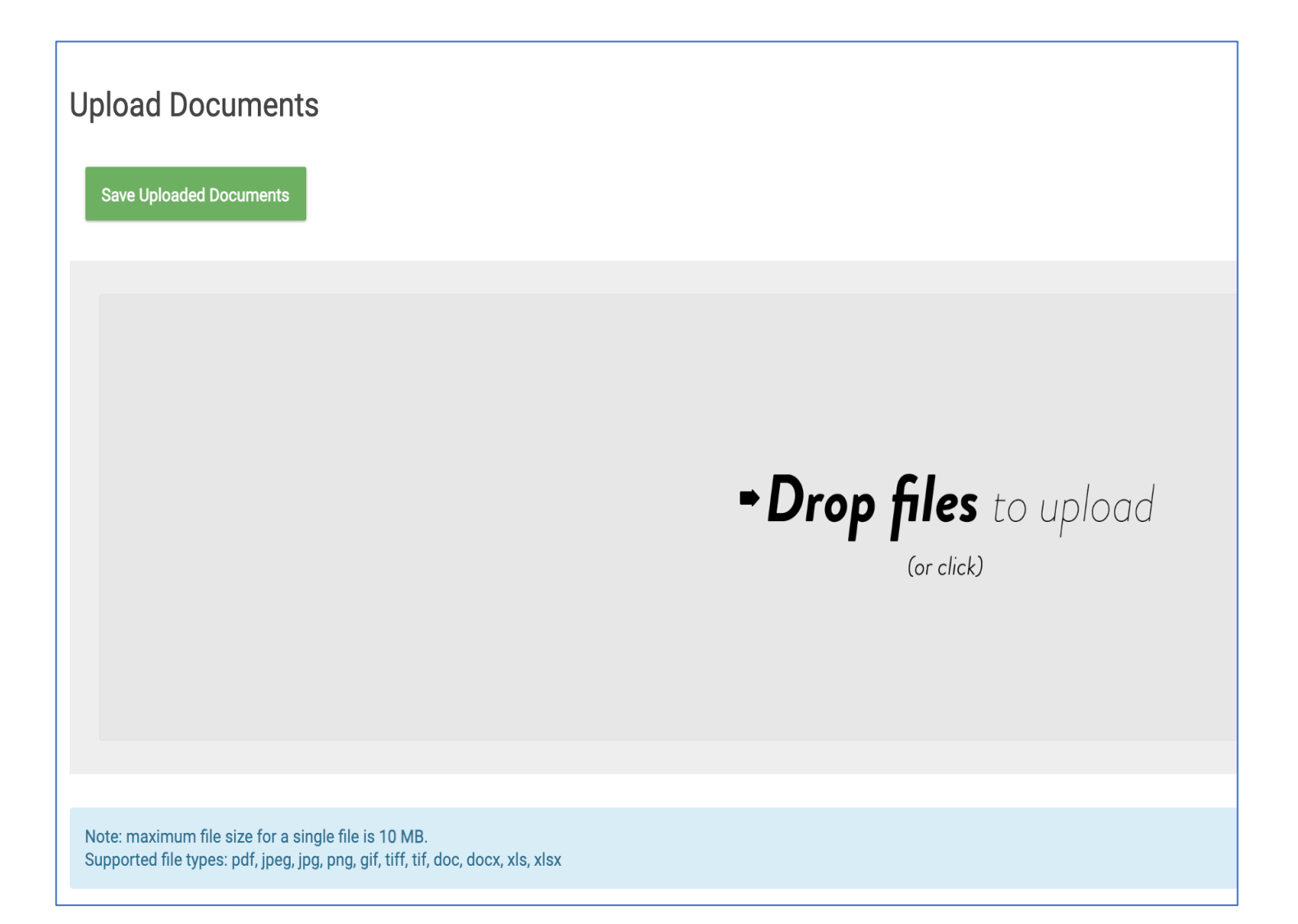

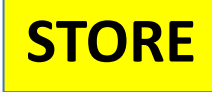

Click Save Uploaded Documents

## **Upload Documents**

**Save Uploaded Documents** 

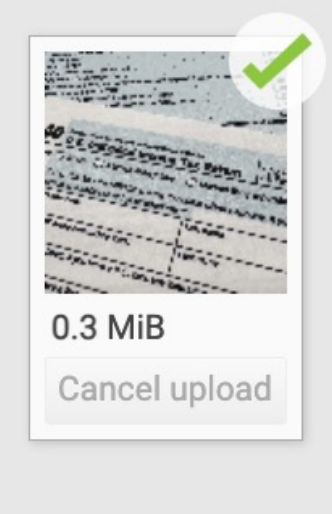

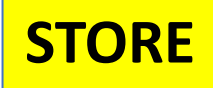

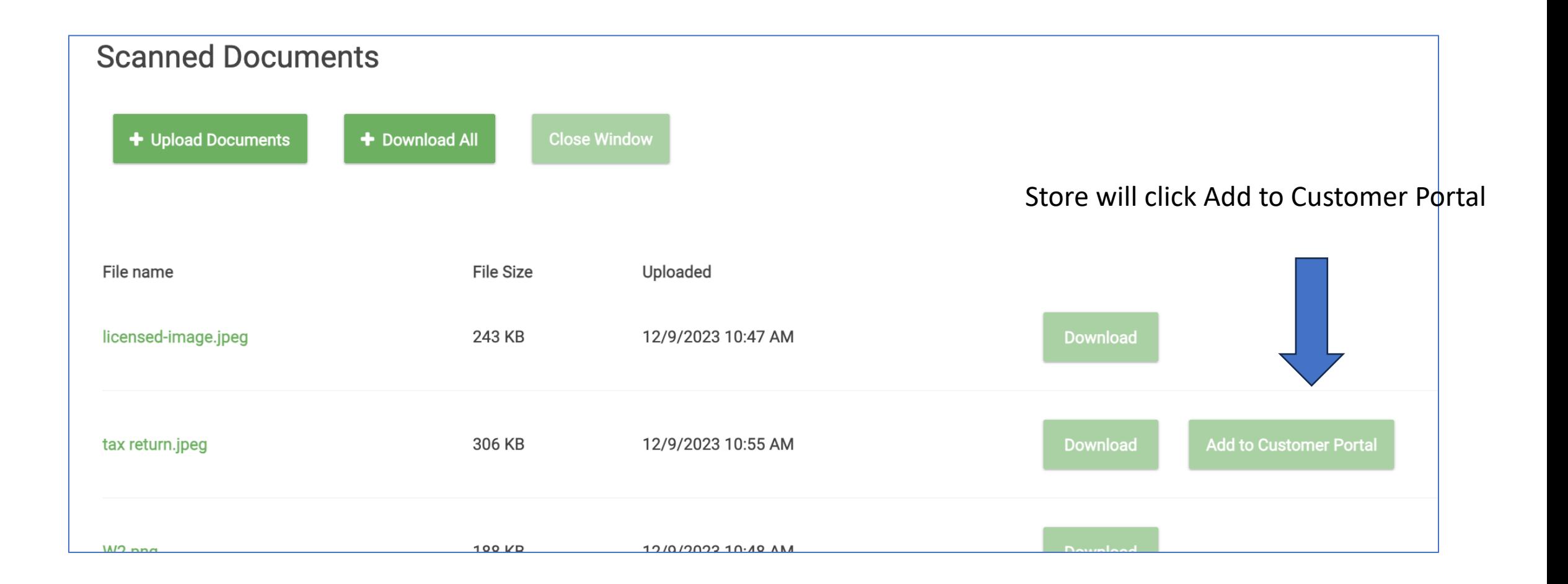

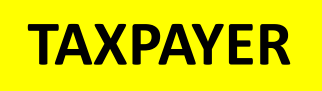

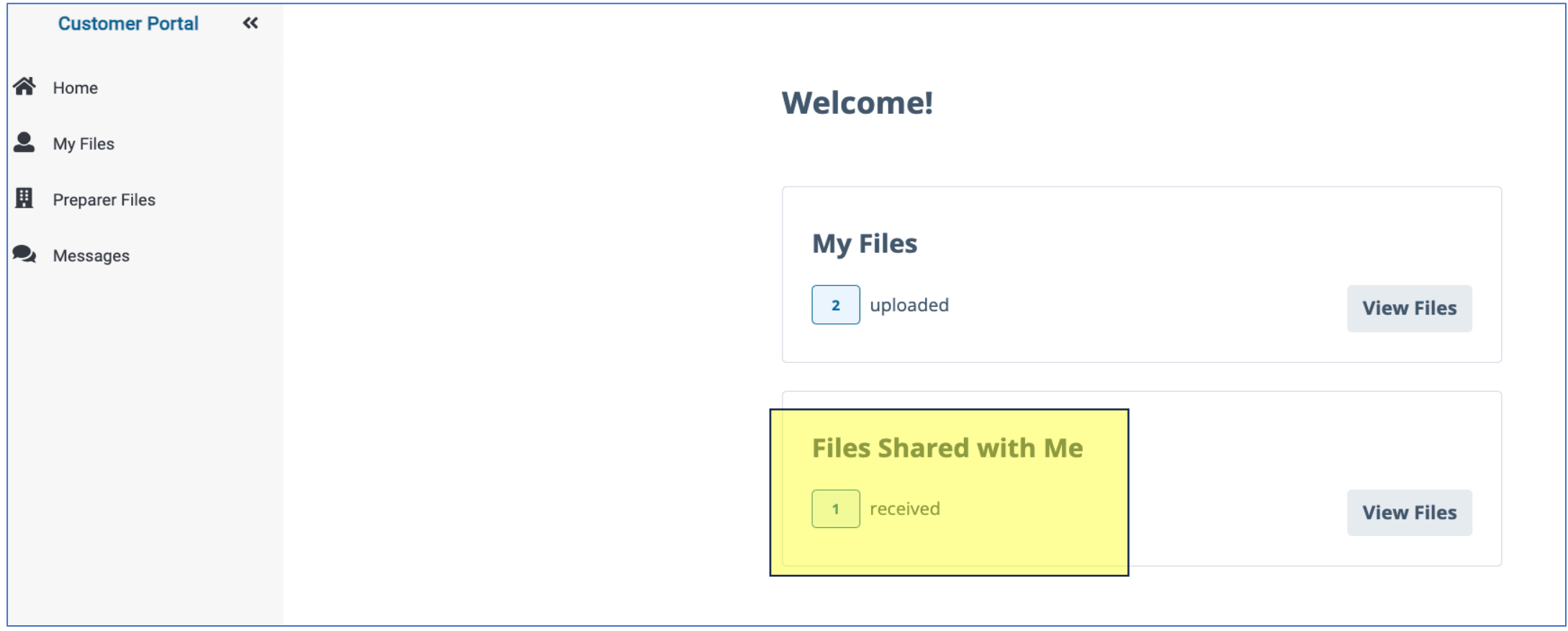

Taxpayer will see 1 Files Shared with Me

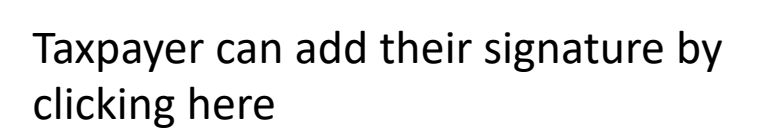

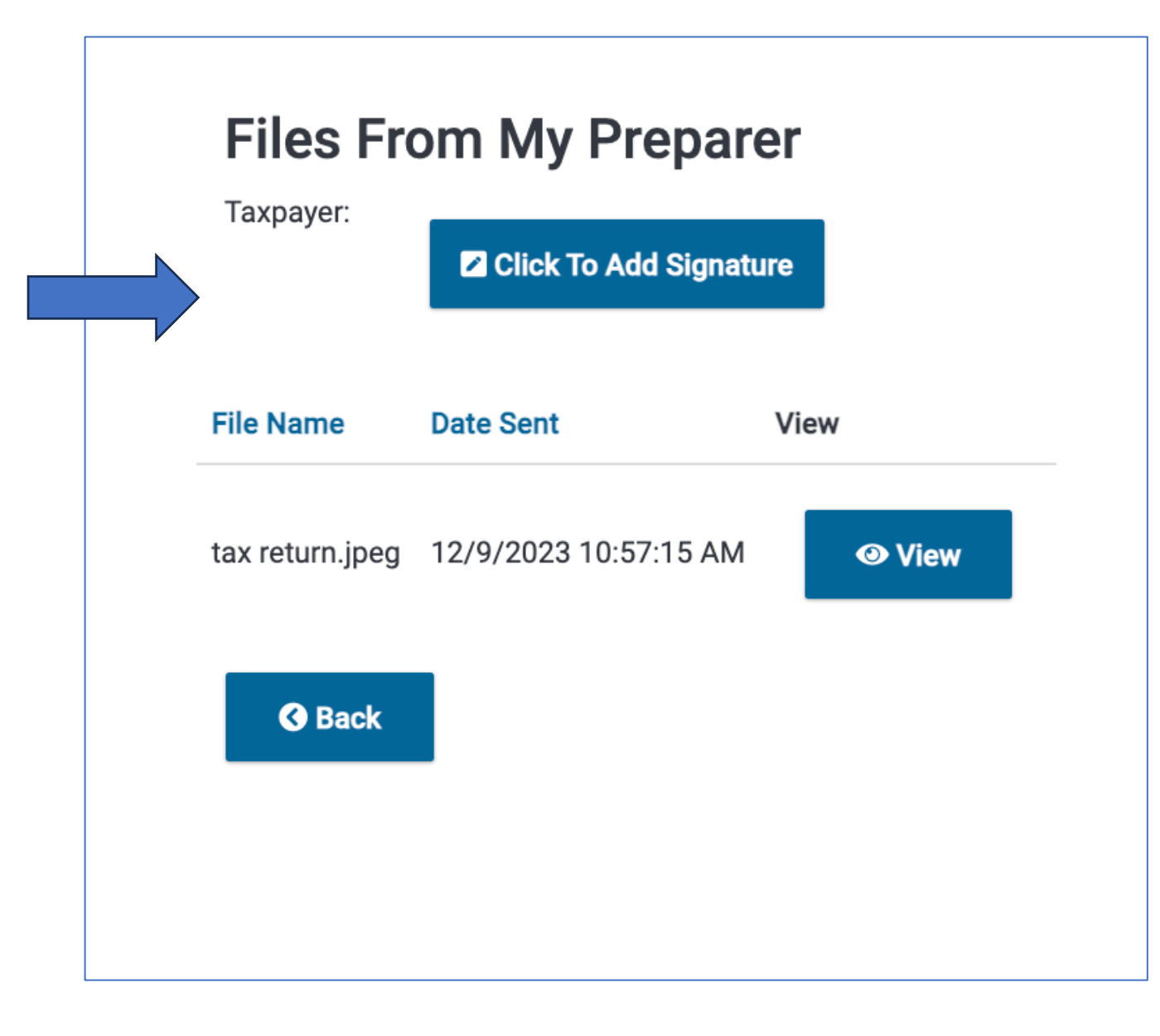

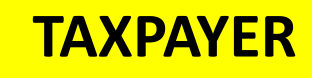

## **Files From My Preparer**

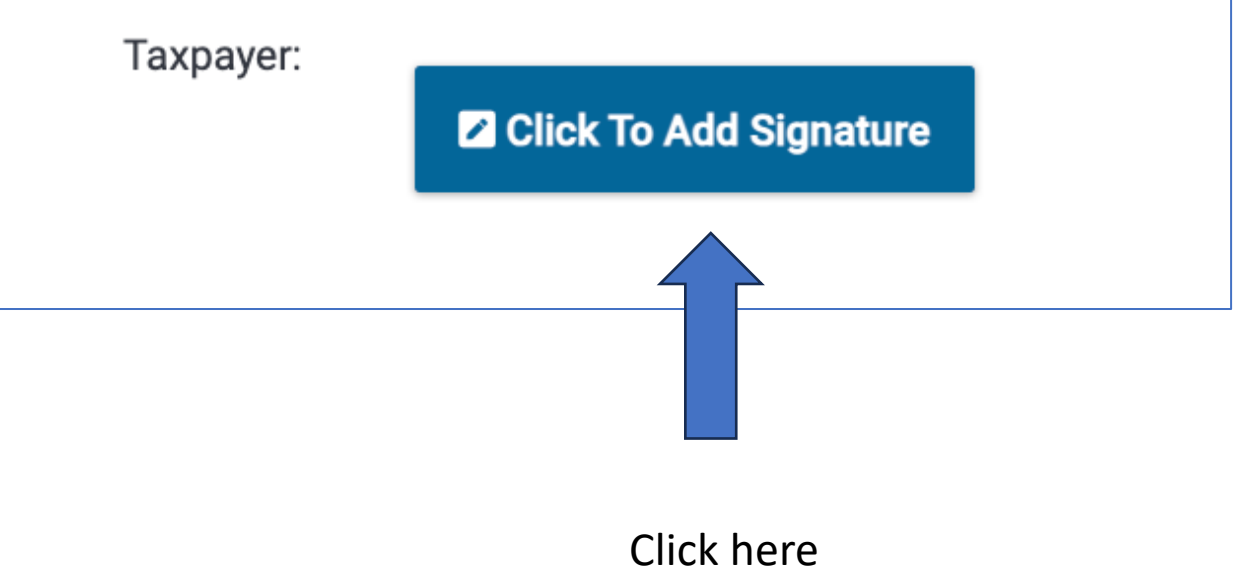

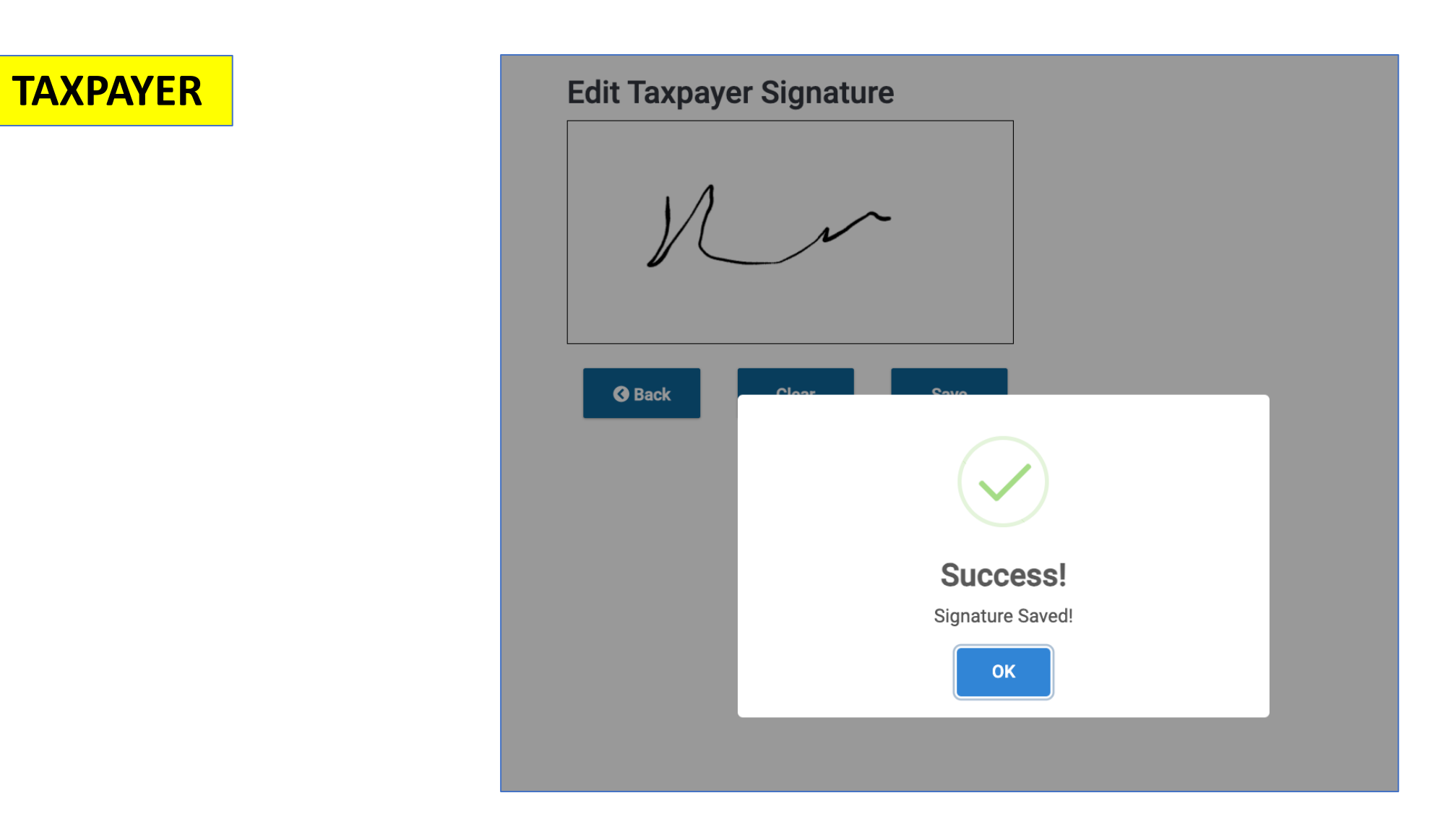

Using mouse or finger sign in the box. They will see Success message after clicking Save